**Автоматизированная система управления контрольно транспортным пунктом**

# **CarGo Enterprise**

# **РЕКОМЕНДАЦИИ ПО НАЛАДКЕ СИСТЕМЫ**

# **ПОДГОТОВКА К РАБОТЕ И ПЕРВЫЙ ЗАПУСК**

### **Содержание**

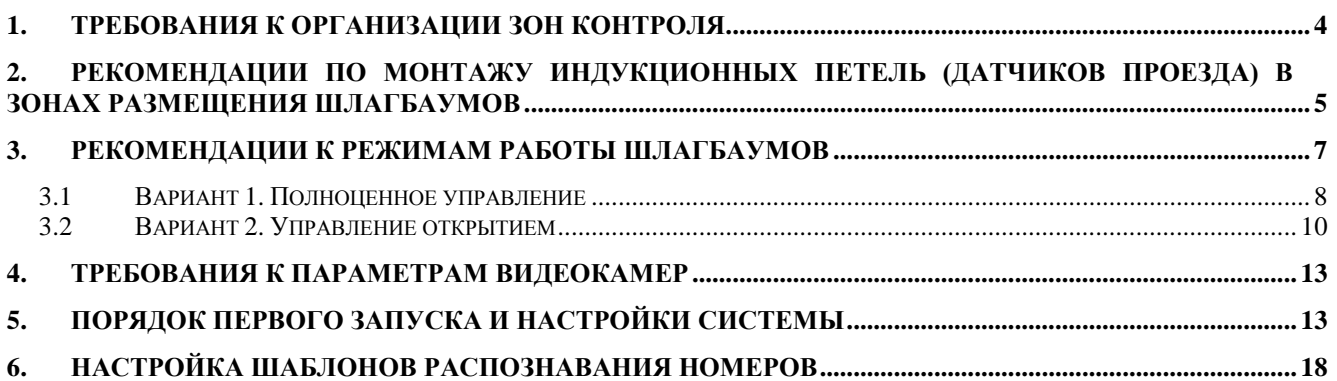

# <span id="page-3-0"></span>**1. Требования к организации зон контроля**

Видеокамеры распознавания следует размещать таким образом, чтобы обеспечивать максимальное время нахождения номерного знака автомобиля в поле зрения камеры.

Типовая ширина зоны контроля для аналоговых видеокамер – не более 3,5м.

Особенности размещения видеокамер относительно зон проезда транспорта предполагают размещение на опорах или П-образных конструкциях.

Исходя из требований государственных стандартов о размещении номеров автомобилей (размещается по оси движения автомобиля или смещается влево от оси по ходу движения), рекомендуется размещать опору видеокамеры слева от полосы по направлению движения.

При смещении видеокамеры от оси движения автомобиля на параметры наблюдения за номером влияет угол между перпендикуляром на номерную пластину и осью сектора обзора видеокамеры. При увеличении указанного угла геометрические искажения проекции номера ухудшают разборчивость символов, что приводит к снижению результативности распознавания.

Для упрощения рассматриваем требования к проекции указанного угла на горизонтальную плоскость (горизонтальный угол) и вертикальную плоскость (вертикальный угол).

Максимально допустимые углы наклона:

- горизонтальный угол – не более 20 градусов,

- вертикальный угол – не более 30 градусов,

- крен номерной пластины относительно плоскости дорожного полотна – не более 10 градусов.

Оптимальные углы наклона:

- горизонтальный угол – 0 градусов (камера расположена на оси движения),

- вертикальный угол – 20 градусов.

При размещении видеокамер и выборе сектора обзора, следует добиваться, чтобы номер автомобиля (передний, при движении автомобиля вперед) перемещался в поле зрения сверху - вниз.

При настройке сектора обзора видеокамер следует учитывать, что минимально допустимым значением высоты символов номерного знака на изображении номера, гарантирующим высокую вероятность распознавания, является значение 10 пикселей. Контроль значения указанного параметра осуществляется средствами программного обеспечения системы при выполнении процедуры настройки распознавателя номера. Распознавание знаков с меньшей высотой приводит к значительному снижению вероятности распознавания.

Например, при ширине контролируемой полосы 3,5 метра (середина зоны контроля по глубине), при высоте установки видеокамеры слева от полосы движения на высоте 4,7 метра, при угле наклона камеры по горизонтали на 8 градусов и по вертикали на 18 градусов, получим зону контроля, на удалении от 17 до 11 метров от опоры камеры. Глубина зоны контроля 6 метров.

При оптимальных углах наклона (H=0, V=20), при высоте размещения камеры 6м. на оси движения, зона контроля будет иметь глубину 6,5 метра, и находиться на удалении от 20 до 13,5 метров от точки установки камеры.

Освещение в зоне контроля (для видеокамер с ПЗС матрицей и чувствительностью 0,05 люкс):

- минимально допустимый уровень освещения в зоне контроля 50 люкс.
- рекомендуемый уровень освещения в зоне контроля 150 люкс.

Рекомендуется обеспечивать диффузное (рассеянное) освещение зоны контроля.

Из-за особенностей работы световозвращающего покрытия некоторых типов номерных пластин, не рекомендуется использовать фронтальную (от видеокамеры) подсветку, т.к. при таком режиме освещения трудно добиться равномерности освещения во всей глубине зоны контроля.

Предпочтительна подсветка зоны контроля в видимом диапазоне света. Использование ИК подсветки допускается, но при этом будут характерны все недостатки фронтальной подсветки и зависимость интенсивности отражения номерной пластины от степени и характера загрязнения.

Предельной является степень равномерного загрязнения номера, при которой контрастность изображения номерной пластины ниже 10% (25 единиц при 256 бальной шкале).

Предельной является степень неравномерного загрязнения, при которой соотношение площади загрязненных участков к площади номерной пластины более 12%.

При превышении указанных предельных величин вероятность обнаружения и распознавания номерного знака существенно снижается.

# <span id="page-4-0"></span>**2. Рекомендации по монтажу индукционных петель (датчиков проезда) в зонах размещения шлагбаумов**

Индукционная петля представляет собой цельный, уложенный определенным образом, проводник. Индукционная петля является чувствительным элементом (датчиком) контроллера петли.

Контроллер петли изменяет состояние выходных реле в зависимости от установленного режима работы и по наличию, отсутствию или перемещению масс металла над чувствительным элементом.

Индукционная петля монтируется в зоне проезда непосредственно под стрелой шлагбаума.

Петля размещается таким образом относительно зоны проезда (полосы движения) и стрелы шлагбаума, чтобы обеспечивать гарантированное обнаружение масс металла (автомобилей) в своей полосе движения, не реагировать на автомобили в соседней полосе движения и информировать о нахождении автомобиля в зоне действия стрелы шлагбаума.

Пример размещения петли в зоне действия шлагбаума при однополосном, однонаправленном движении на рисунке 2.1.

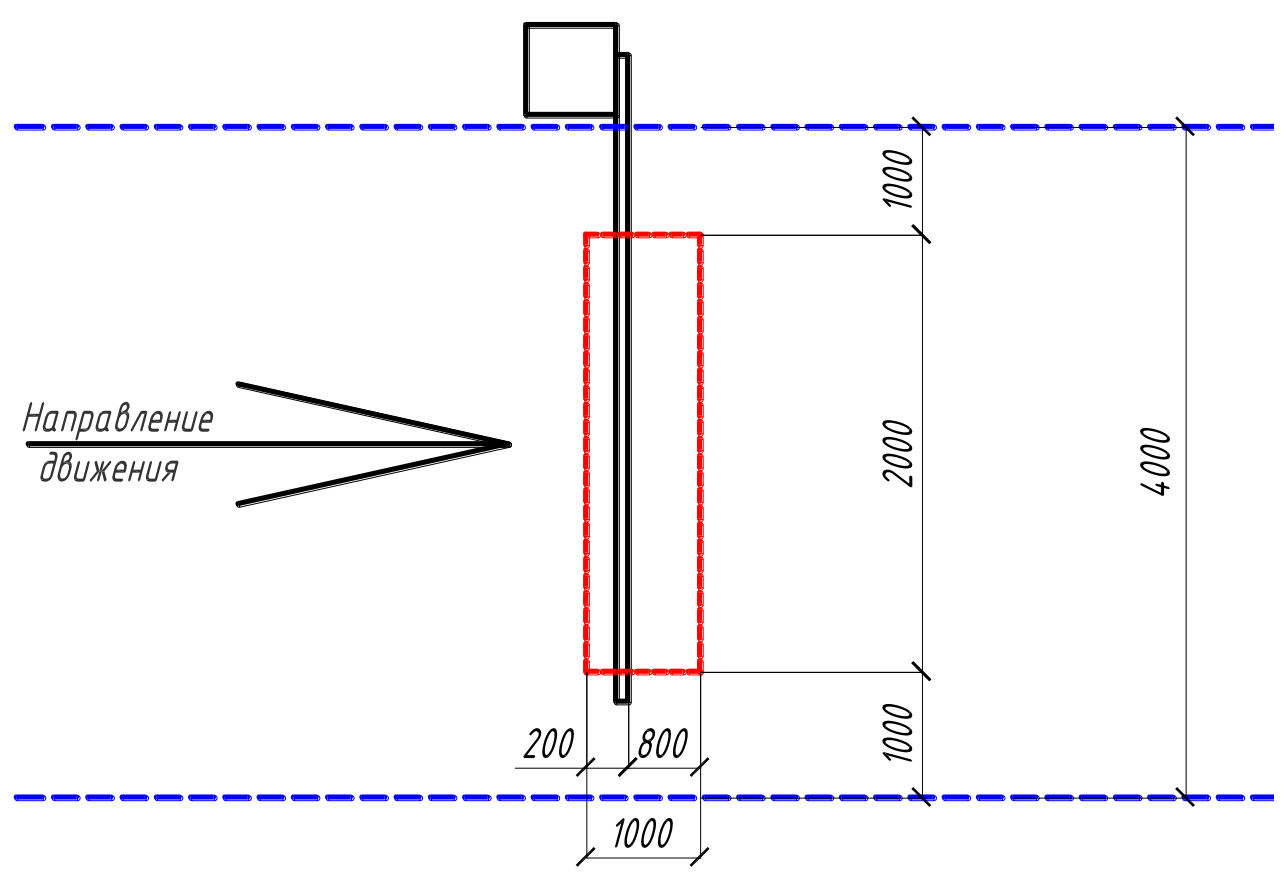

Рис. 2.1. Размещение петли в зоне действия шлагбаума при однополосном, однонаправленном движении.

В указанном примере петля состоит из 4-х витков провода сечением 1,5мм2. Геометрические размеры петли и ее размещение относительно полотна дороги и стрелы шлагбаума должно быть соблюдено.

Пример размещения петли в зоне действия шлагбаума при двухполосном, двунаправленном (в соответствии с полосами) движении на Рис.2.2.

В указанном примере каждая петля состоит из 4-х витков провода сечением 1,5мм2.

Геометрические размеры петель и их размещение относительно полос движения полотна дороги, стрел шлагбаумов и относительно друг друга должны быть соблюдены. Иначе возможны ложные сработки петель на автомобили, проезжающие в соседней полосе движения. В двухполосном варианте, петли должны быть настроены на разные частоты работы, желательно через одну в перечне допустимых частот настройки.

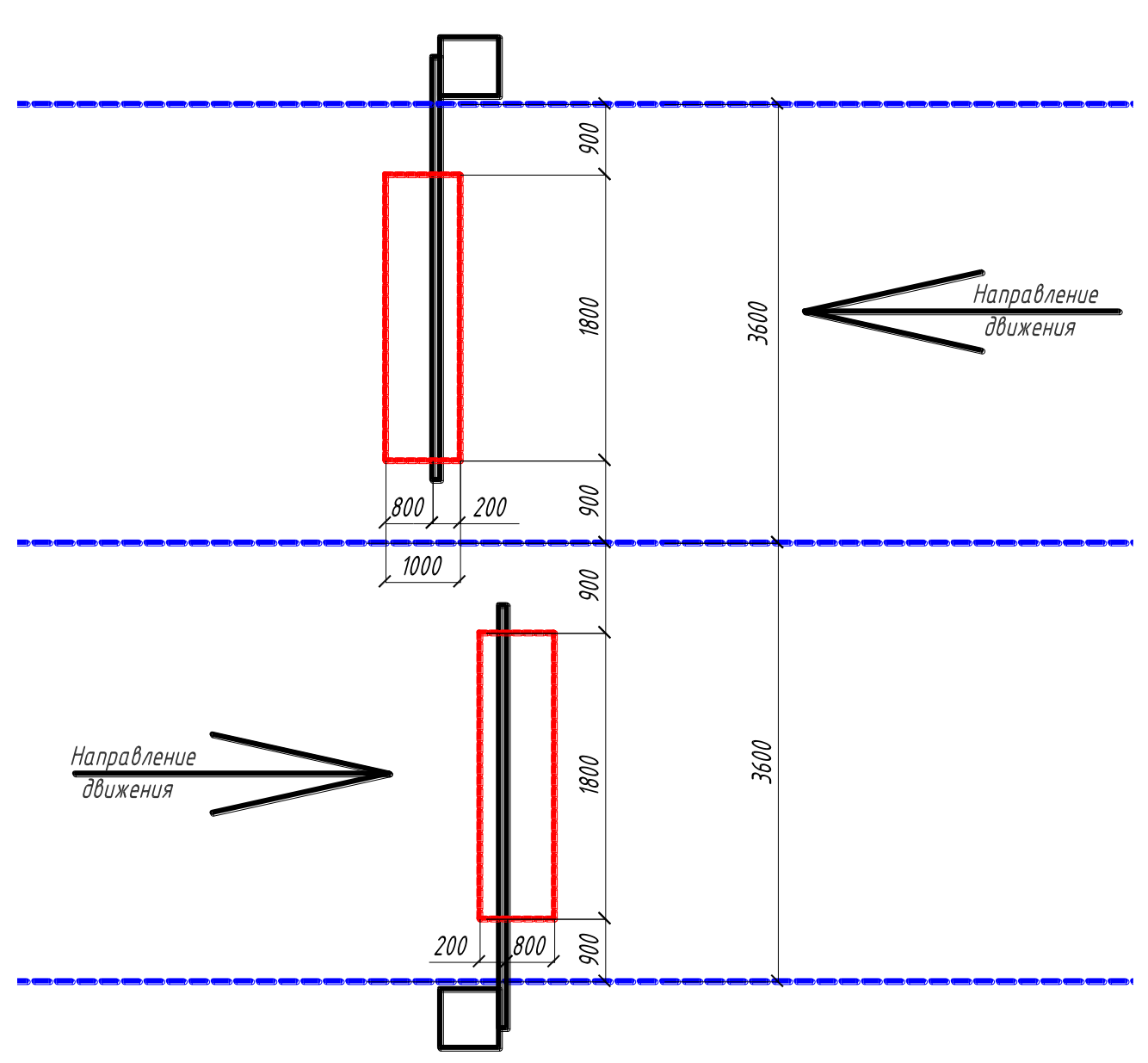

Рис. 2.2. Размещение петли в зоне действия шлагбаума при двухполосном, двунаправленном движении.

При уменьшении ширины полос движения рекомендуется уменьшать длину (по длинной стороне) петель, не уменьшая расстояние между ними. При уменьшении длины петель более сем на 200 мм, рекомендуется увеличивать их ширину (по короткой стороне), чтобы препятствовать уменьшению площади.

# **3. Рекомендации к режимам работы шлагбаумов**

<span id="page-6-0"></span>Система управляет шлагбаумами, включенными в систему контроля и управления доступом (СКУД) «Кодос», производства компании «Бауманн», Россия.

Систем поддерживает два режима управления шлагбаумами:

- полноценное управление (управление открытием и закрытием шлагбаума),
- управление только открытием шлагбаума.

Оба варианта свои преимущества и недостатки. Так, вариант 1 позволяет полноценно управлять поведением шлагбаума, но имеет ограничение по диапазону изменения интенсивности потока автомобилей. Первый вариант рекомендуется для точек контроля со средним и низким значением интенсивности движения. При использовании этого варианта управления на интенсивных проездах будут наблюдаться задержки перед открытием шлагбаума для следующих автомобилей.

Вариант 2 позволяет справиться с более широким диапазоном изменения интенсивности потока автомобилей и рекомендуется для высоко загруженных проездов. Но, при этом, второй вариант имеет один существенный недостаток – невозможность закрытия шлагбаума из управляющей программы.

Для обоих вариантов управления шлагбаумом важна одна деталь – недопустимо устанавливать в шлагбауме т.н. пошаговый режим управления (в большинстве инструкций к шлагбауму определен как режим step-by-step). Из этого требования следует недопустимость использования однокнопочных ручных пультов управления и большинства стандартных радиомодулей управления.

Рассмотрим оба варианта управления:

### <span id="page-7-0"></span>*3.1 Вариант 1. Полноценное управление*

Этот вариант управления реализуется с использованием контроллеров доступа Кодос ЕС-602 и ПРО + АД-10Ш.

Порты считывателей и сами считыватели карт при управлении шлагбаумами при использовании системы «CarGo» текущей версии не используются.

Шлагбаум должен быть переведен в режим «Ручное управление без присутствия оператора» - управление подачей команд по трем командным линиям, длительность команды

управления 1 сек. Для большинства шлагбаумов, команды «Открыть» и «Закрыть» подаются путем замыкания соответствующей пары контактов, команда «Стоп» подается путем размыкания соответствующей пары контактов блока управления шлагбаумом.

При таком режиме управления функции «Немедленное закрытие» и/или «Автоматическое закрывание» должны быть отключены, выбор функции «Открывание в режиме закрывания» не имеет значения.

В СКУД «Кодос» для данного шлагбаума должны быть заданы следующие параметры:

- «Продолжительность открытия замка» = 30 секунд. Этот параметр задает время нахождения шлагбаума в открытом состоянии.

- «Дверь может быть открыта для прохода» = 30 секунд. Этот параметр задает максимальное время нахождения автомобиля в зоне действия датчика проезда до формирования тревожного события «Дверь открыта слишком долго» в СКУД «Кодос».

В настройках программы «CarGo. Сервер ТД» **должна быть включена** функция «Требуется закрытие шлагбаумов/ворот»» (Настройки/Настройки среды/Режимы).

Параметр «Закрывать через» (Настройки/Конфигурация проездов) должен быть установлен в значение равное «Продолжительность открытия замка» соответствующего шлагбаума в СКУД Кодос.

Типовая схема подключения контроллера доступа к цепям управления шлагбаумом в варианте управления 1 на примере контроллера ЕС-602 показана на рисунке 3.1.

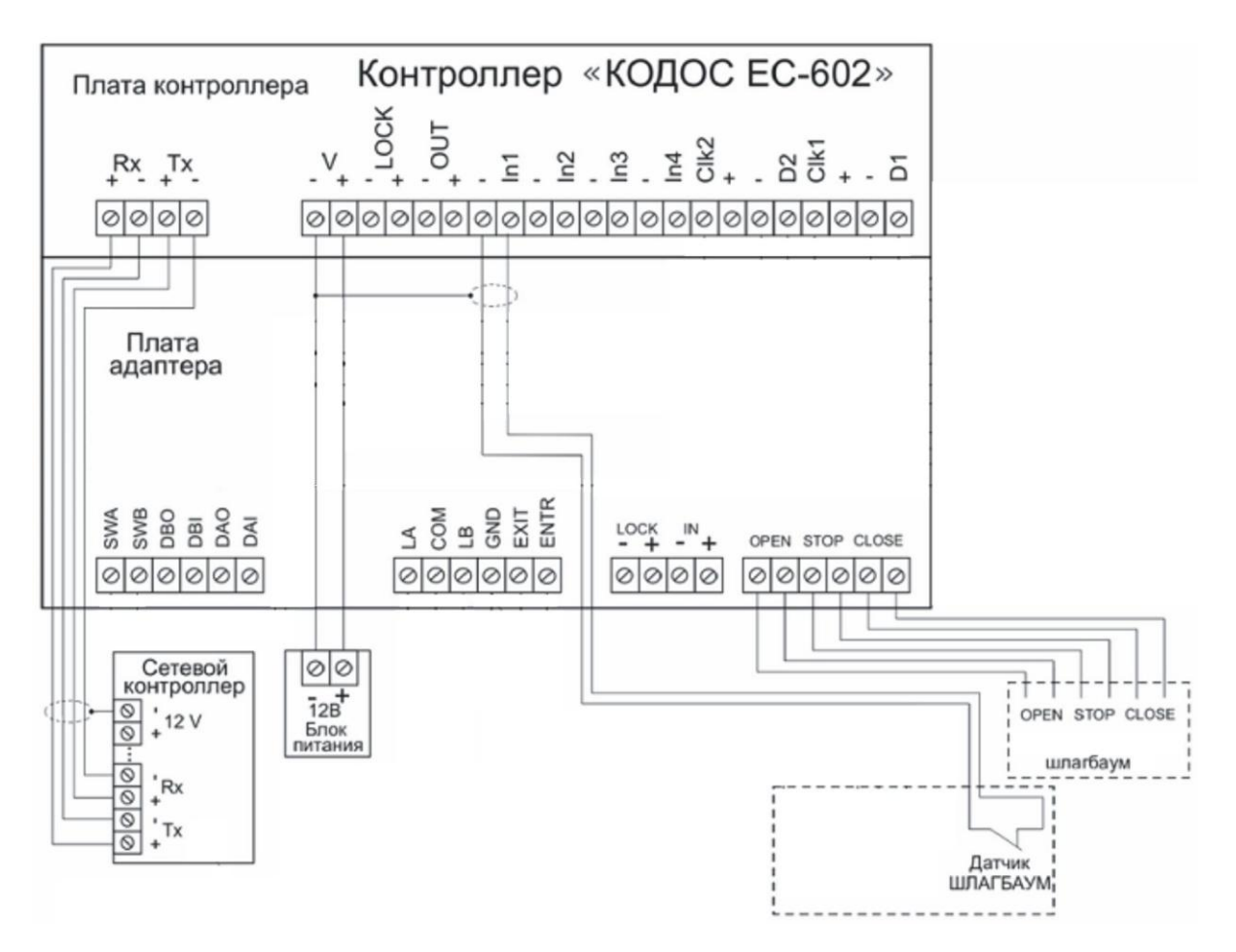

Рис. 3.1. Подключение контроллера ЕС-602 к шлагбауму. Вариант управления 1

Алгоритм работы в режиме управления 1.

Программа «CarGo. Сервер ТД» подает серверу СКУД «Кодос» команду открытия шлагбаума. После подачи команды программа начинает отсчет времени ожидания проезда (интервал «Закрывать через»). Сервер СКУД «Кодос» подает команду открытия контроллеру. Контроллер формирует команду «Стоп», длительностью 1 сек. (сброс выполняемой команды), затем команду «Открыть», длительностью 1 сек. (подача команды открытия). Шлагбаум открывается.

После этого контроллер ожидает изменение состояния датчика проезда в течение интервала времени «Продолжительность открытия замка».

Если за указанный интервал времени происходит изменение состояния датчика проезда, сервер СКУД «Кодос» передает программе «CarGo. Сервер ТД» событие «дверь открыта». Программа подает серверу СКУД «Кодос» команду закрытия проезда. Сервер СКУД «Кодос» транслирует полученную команду контроллеру.

Пока автомобиль находится в зоне действия датчика проезда, цепи управления контроллера блокированы. Как только датчик проезда возвращается в исходное состояние (автомобиль покинул зону действия датчика), контроллер формирует команду «Стоп», длительностью 1

сек. (сброс выполняемой команды), затем команду «Закрыть», длительностью 1 сек. (подача команды закрытия). Шлагбаум закрывается.

Если за время ожидания (интервал «Продолжительность открытия замка» или интервал «Закрывать через») состояние датчика проезда не меняется, программа «CarGo. Сервер ТД» и контроллер (кто раньше) подают команду закрытия (контроллер формирует последовательность команд «Стоп» и «Закрыть»). Шлагбаум закрывается.

Если в процессе закрывания шлагбаума возникает изменение состояния датчика проезда, шлагбаум автоматически прерывает цикл закрытия и действует соответственно установленному режиму работы (открывается или останавливается). После освобождения зоны проезда шлагбаум может быть закрыт подачей команды «Закрыть» из программы «CarGo. Сервер ТД».

**Важное замечание**. Контроллер не отслеживает состояние стрелы шлагбаума (открыто, закрыто, в движении). Система считает состояние шлагбаума равным значению последней поданной команды.

#### <span id="page-9-0"></span>*3.2 Вариант 2. Управление открытием*

Этот вариант управления реализуется и использованием дверных контроллеров доступа Кодос серий RC (RC-102x), ЕС (ЕС-201, ЕС-202, ЕС-304, ЕС-602), ПРО (ПРО + АД-10).

Порты считывателей и сами считыватели карт при управлении шлагбаумами при использовании системы «CarGo» текущей версии не используются.

Шлагбаум должен быть переведен в режим «Ручное управление без присутствия оператора»

- управление подачей команд по трем командным линиям, длительность команды управления 1 сек.

Для большинства шлагбаумов, команда «Открыть» подается путем замыкания соответствующей пары контактов блока управления шлагбаумом.

При таком режиме управления функции «Открывание в режиме закрывания», «Немедленное закрытие» и/или «Автоматическое закрывание» должны быть включены.

Время ожидания в открытом состоянии для шлагбаума (на плате управления шлагбаумом должно быть выставлено в значение 30-60 сек, в зависимости от ожидаемого поведения водителей в зоне проезда после открытия шлагбаума (за время ожидания автомобиль должен гарантировано начать движение и быть в зоне действия датчика проезда (лучевого барьера или индукционной петли), чтобы избежать подачи команды закрытия в интервале между началом движения и попаданием автомобиля в зону действия датчика проезда.

В СКУД «Кодос» для данного шлагбаума должны быть заданы следующие параметры:

- «Продолжительность открытия замка» = 1 секунда. Этот параметр задает длительность подачи команды открытия.

- «Дверь может быть открыта для прохода» = 30 секунд. Этот параметр задает максимальное время нахождения автомобиля в зоне действия датчика проезда до формирования тревожного события «Дверь открыта слишком долго» в СКУД «Кодос».

В настройках программы «CarGo. Сервер ТД» **должна быть отключена** функция «Требуется закрытие шлагбаумов/ворот»» (Настройки/Настройки среды/Режимы).

Параметр «Закрывать через» (Настройки/Конфигурация проездов) должен быть установлен в значение равное или немного (на секунду-две) меньшее времени ожидания в открытом состоянии, установленном на плате управления шлагбаумом.

Типовая схема подключения контроллера доступа к цепям управления шлагбаумом в варианте управления 2 на примере контроллера АД-10 показана на рисунке 3.2.

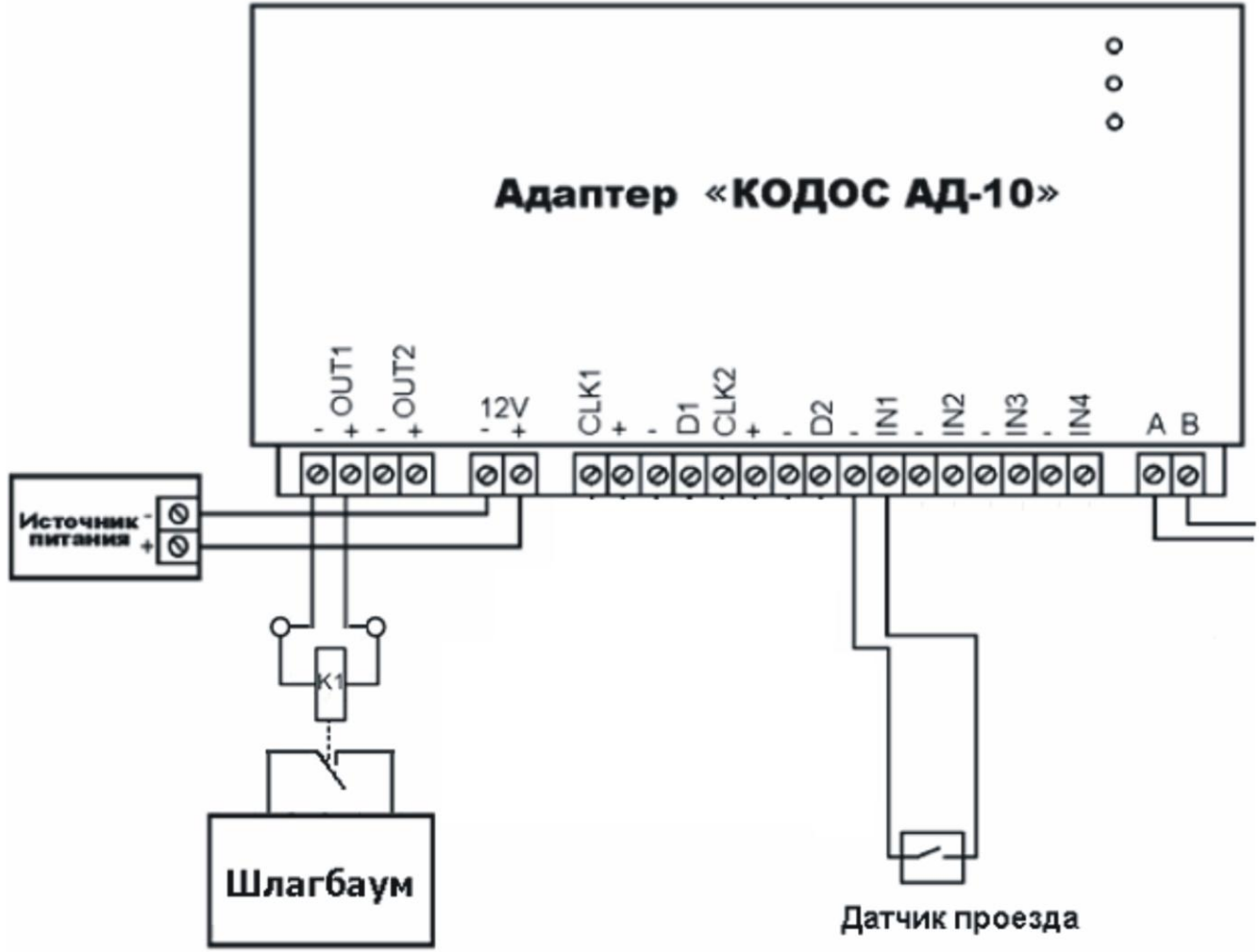

Рис. 3.2. Подключение контроллера АД-10 к шлагбауму. Вариант управления 2

Алгоритм работы в режиме управления 2.

Программа «CarGo. Сервер ТД» подает серверу СКУД «Кодос» команду открытия шлагбаума. После подачи команды программа начинает отсчет времени ожидания проезда (интервал «Закрывать через»). Сервер СКУД «Кодос» подает команду открытия контроллеру. Контроллер формирует команду «Открыть», длительностью 1 сек. (подача команды открытия). Шлагбаум открывается.

После этого контроллер сбрасывает состояние таймера «Продолжительность открытия замка».

Если за интервал времени «Закрывать через» происходит изменение состояния датчика проезда, сервер СКУД «Кодос» передает программе «CarGo. Сервер ТД» событие «дверь открыта». Программа фиксирует событие проезда автомобиля.

**Важное замечание**. Контроллер не контролирует положение стрелы шлагбаума, поэтому решение о выдачи события «дверь закрыта» принимается по освобождению зоны действия датчика проезда.

Контроллер не контролирует нахождение автомобиля непосредственно под стрелой. Эта задача возложена на автоматику шлагбаума и использование его цепей безопасности.

Контроллер не управляет закрытием шлагбаума, поэтому команда закрытия формируется сами шлагбаумом по моменту освобождения датчика проезда.

Пока автомобиль находится в зоне действия датчика проезда, цепи управления шлагбаумом должны контролироваться собственными цепями безопасности. Как только датчик проезда возвращается в исходное состояние (автомобиль покинул зону действия датчика), шлагбаум самостоятельно формирует команду закрытия. Шлагбаум закрывается.

Если за время ожидания (интервал ожидания в открытом состоянии, установленный в шлагбауме) состояние датчика проезда не меняется, шлагбаум самостоятельно принимает решение о закрытии по истечении интервала. Шлагбаум закрывается.

Если в процессе закрывания шлагбаума возникает изменение состояния датчика проезда, шлагбаум автоматически прерывает цикл закрытия и действует соответственно установленному режиму работы (открывается или останавливается). После освобождения зоны проезда шлагбаум должен закрыться автоматически согласно установленной логике работы. Если после такого действия шлагбаум автоматически не закрывается, то его следует закрыть путем подачи непосредственной команды закрытия на блок управления шлагбаумом (например, ручным пультом управления).

**Важное замечание**. Контроллер не отслеживает состояние стрелы шлагбаума (открыто, закрыто, в движении). Система считает состояние шлагбаума равным значению последней поданной команды.

Программа ожидает проезда автомобиля в течение интервала времени «закрывать через», если программа получает событие «дверь открыта» от сервера СКУД «Кодос» за пределами этого интервала, тогда проезд автомобиля зарегистрирован не будет. Именно поэтому значение интервала «Закрывать через» должно быть равным или близким к значению времени ожидания, установленного в автоматике шлагбаума.

В подавляющем большинстве случаев, когда Вы не можете гарантировать интенсивности движения автомобилей реже, чем 1 автомобиль за 30 секунд, рекомендуется использовать второй вариант управления.

**Важное замечание**. При ориентировании камер следует учитывать, что следующий автомобиль должен попадать в зону распознавания после того, как текущий автомобиль покинул зону действия датчика проезда. Иначе при интенсивном движении будет возникать конфликт при котором первый автомобиль еще находится в зоне действия датчика проезда, а программа уже дает команду открытия проезда следующему автомобилю. При этом, когда первый автомобиль покинет зону действия датчика проезда, шлагбаум сразу закроется, перекрыв команду открытия следующему автомобиль, т.к. команда закрытия поступила позже. Это приведет к закрытию шлагбаума перед вторым автомобилем и вызовет задержку, связанную с необходимостью повторного выполнения цикла распознавания и проверки полномочий автомобиля.

# **4. Требования к параметрам видеокамер**

<span id="page-12-0"></span>Аналоговые видеокамеры.

Для работы в системах распознавания номеров, следует выбирать видеокамеры, которые позволяют фиксировать требуемое значение скорости электронного затвора при работе видеокамеры с объективом с автоматической регулировкой диафрагмы. Применение видеокамер, не позволяющих ручную установку скорости затвора недопустимо.

При настройке камеры следует установить следующие значения скорости электронного затвора:

- для регистрации автомобилей со скоростью до 30 км/ч – 1/500с.

- для регистрации автомобилей со скоростью до 120 км/ч – 1/1000с.

- для регистрации автомобилей со скоростью свыше 120 км/ч – 1/2000с.

(Значения указаны для позиции камеры с горизонтальным углом 8 градусов и вертикальным углом 18 градусов).

Преимущественно должны использоваться черно-белые видеокамеры. Следует помнить, что цветные видеокамеры или т.н. видеокамеры "день/ночь" (переключаемые в черно-белый режим) имеют меньшую чувствительность.

Обязательно отключить все имеющиеся у видеокамеры функции улучшения качества изображения (например, функции снижения шума, повышения контрастности, подстройки резкости, оконтуривание объектов и т.п.).

Рекомендуется включать функцию компенсации встречной засветки.

Цифровые видеокамеры.

<span id="page-12-1"></span>Для работы в системах распознавания номеров могут применяться цифровые видеокамеры для систем машинного зрения, имеющие CCD сенсор с покадровым затвором, и формирующих несжатый цифровой поток данных.

#### **5. Порядок первого запуска и настройки системы**

Стандартная установка серверной части системы обеспечивает установку и настройку параметров работы СУБД со стандартными значениями. При этом формируется конфигурация приложения для связи с базой данных.

Перед первым запуском серверного приложения системы СУБД должна быть запущена, база данных должна существовать.

**Перед первым запуском серверного приложения** необходимо запустить клиентское приложение системы (приложение "CarGo Enterprise. Администратор"), и выполнить в нем конфигурирование структуры системы – создать конфигурацию контролируемой территории.

Конфигурация контролируемой территории содержит перечень площадок и перечень проездов каждой из площадок.

Для каждого проезда указывается привязка управляющего сервера.

Управляющие сервера указываются из перечня имен устройств в сети передачи данных.

Проезд, который привязан к конкретному имени сервера, будет доступен для использования только на указанном сервере.

Если не выполнять привязку сервера в данной форме, она будет выполнена автоматически при выборе контролируемого проезда непосредственно на сервере.

**Важное замечание**. При последующей работе изменение имени сервера в сети нарушает привязку. Если в процессе эксплуатации системы имя сервера меняется, то управляемые им проезды будут недоступны до изменения привязки в приложении " CarGo Enterprise. Администратор".

При первом запуске приложения "CarGo Enterprise. Сервер", когда устройства распознавания еще не определены, система выведет сообщение о невозможности запуска подсистемы распознавания. Следует выбрать пункт "Ignore", в запустившемся приложении войти в настройки и выбрать закладку "Настройка распознавателя номера".

Форма настроек содержит развернутое окно выбора устройств видеозахвата (рис.4.1). Отображаются только те устройства, которые могут быть использованы в качестве устройств захвата системы распознавания. После выбора устройств при каждом последующем запуске данное окно будет свернуто, но доступно для внесения изменений (рис.4.2).

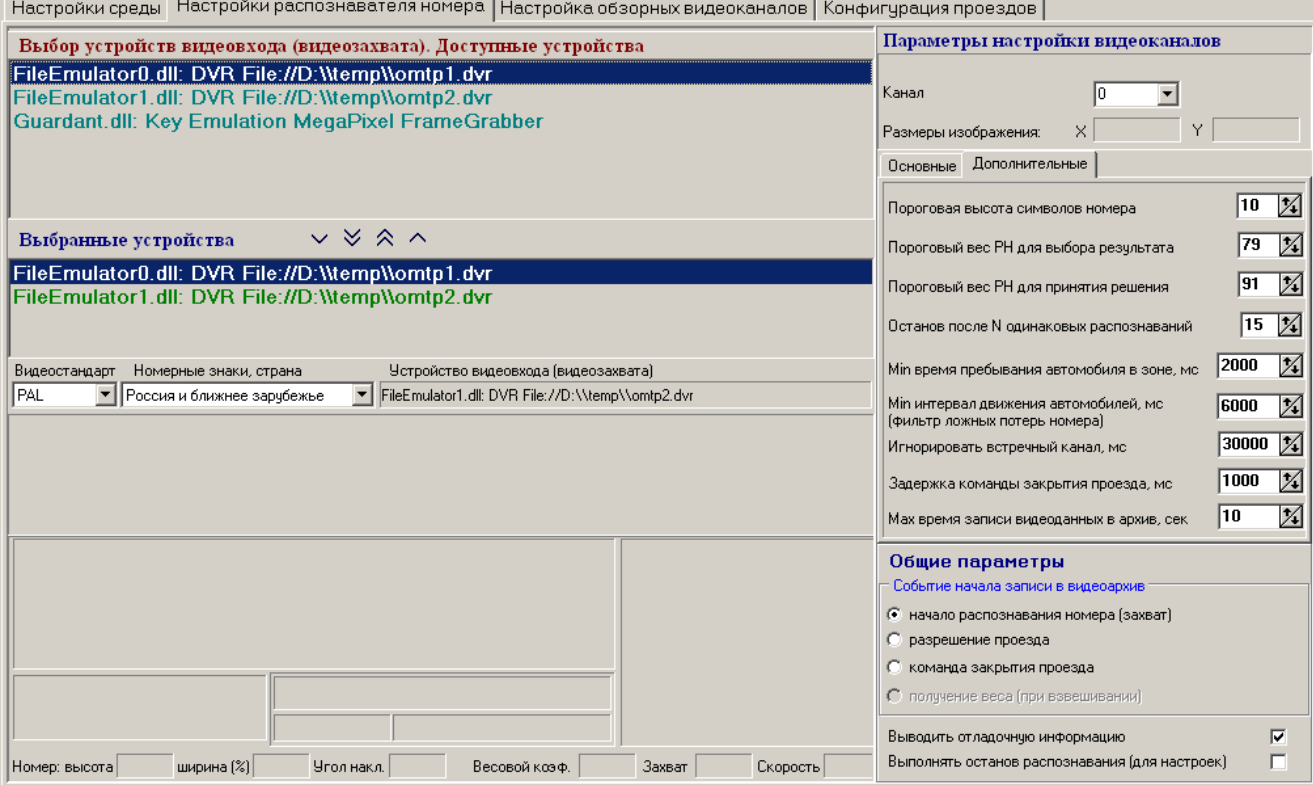

Рис.4.1. Общий вид раздела до настройки видеоканалов РН

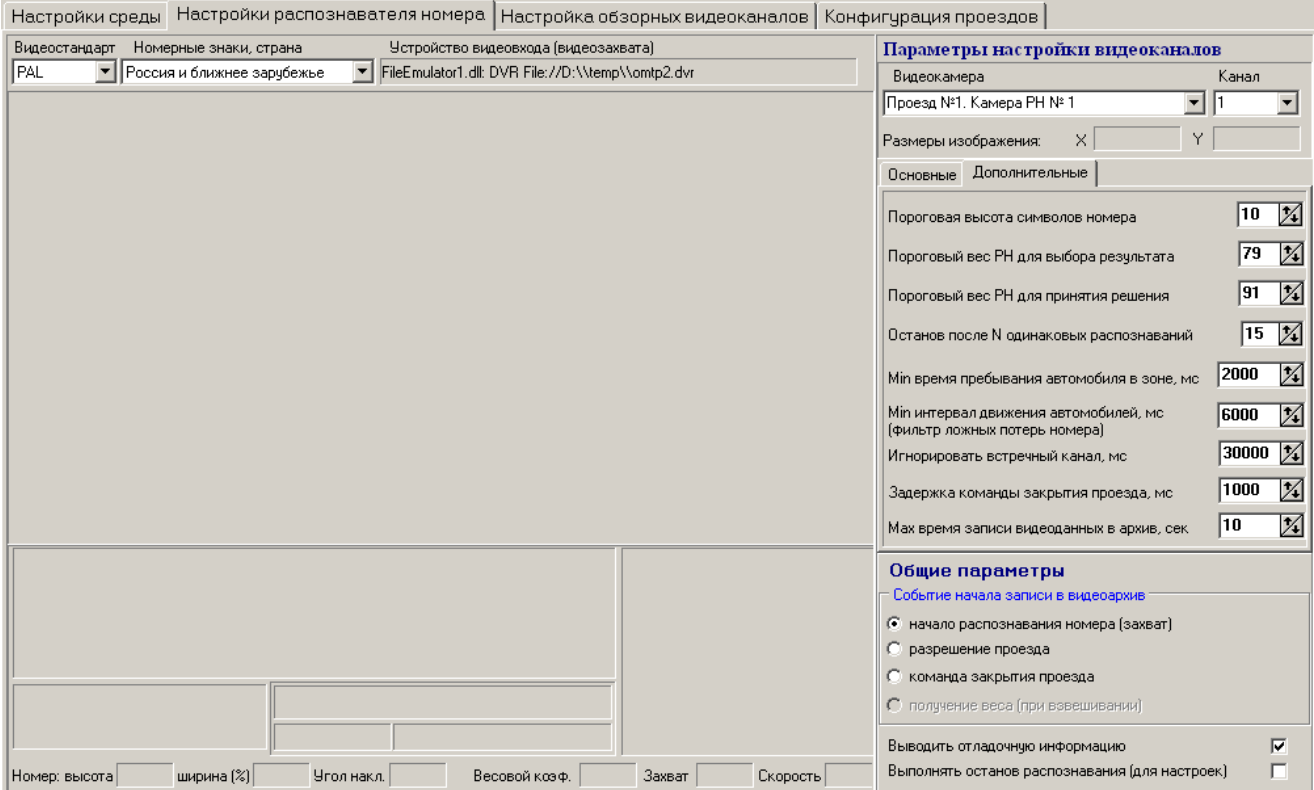

Рис.4.2. Общий вид раздела настройки параметров РН

В поле "Выбор устройств видеоввода (видеозахвата). Доступные устройства" перечислен перечень драйверов плат видеоввода, установленных в данном ПК. При выборе драйвера производится определение количества каналов видеоданных для каждого из устройств в отдельности и общего для системы РН данного АРМ.

**Важное замечание**. Количество доступных каналов видеоданных определяется лицензией комплекта распознавания, записанных в ключе защиты Guardant. При отсутствии ключа перечень доступных устройств будет пустым. При установке ключа с лицензией на 2 канала распознавания и выборе восьмиканальной платы захвата, в системе будет доступно только 2 канала видеоввода.

Для добавления устройств – выбрать необходимое устройство (выделяется при выборе), выполнить команду «Добавить», или нажать соответствующую кнопку на линейке кнопок, или нажать на кнопку с изображением одной стрелки, направленной вниз.

При нажатии на кнопку с изображением двух стрелок, направленных вниз, выбирается весь перечень устройств.

Для исключения устройства – выбрать необходимое устройство (выделяется при выборе), выполнить команду «Удалить», или нажать соответствующую кнопку на линейке кнопок, или нажать на кнопку с изображением одной стрелки, направленной вверх.

При нажатии на кнопку с изображением двух стрелок, направленных вверх, очищается весь список выбранных драйверов (устройств).

После выбора устройства захвата сохранить внесенные изменения и перезапустить программу. **Перезапуск программы после изменения списка устройств захвата обязателен**.

После перезапуска программы перейти в "Настройки. Конфигурация проездов".

Процесс настройки конфигурации проездов состоит в закреплении за данным сервером проездов, закреплении за ними (проездами) камер (каналов) распознавателя номеров, указания исполнительных устройств, преграждающий данный проезд, и камер (каналов) обзорного видеонаблюдения. Закрепление устройств выполняется для каждого направления движения.

В качестве умолчаний считается, что каждый проезд может иметь два направления движения – въезд и выезд. Для описания многополосных зон проезда (несколько полос в каждом направлении) необходимо в конфигурации создавать множество проездов по одному для каждой полосы. В таком случае, если каждая полоса движения однонаправленная, следует определять камеру распознавания только для одного направления проезда.

Для каждого направления проезда могут быть указаны:

- только одна камера распознавания переднего номера автомобиля,
- только одна камера распознавания заднего номера автомобиля,
- только одно устройство управления,
- до 3-х обзорных видеокамер.

Назначение камеры распознавания переднего номера для контролируемого направления обязательно. Контроль направления без назначенной камеры распознавания переднего номера не выполняется.

Назначение камеры распознавания заднего номера не обязательно. Камера назначается по необходимости. В качестве камеры распознавания заднего номера может использоваться отдельная камера, или камера, назначенная как камера распознавания переднего номера противоположного направления движения.

#### **Выбор управляемых проездов**

Управляемые проезды выбираются из перечня проездов автостоянки, который создается с помощью модуля «CarGo. Администратор», см. п. 5.4.2. Руководства пользователя. Проезды закрепляются за каждым из АРМ Сервер. Каждому АРМ назначаются только те проезды, которые он должен обслуживать.

Перечень проездов автостоянки должен быть сформирован заранее. При выборе управляемых проездов в данном меню доступны только те проезды, которые закреплены за данным АРМ или не закреплены ни за одним АРМ системы.

Порядок выбора управляемых проездов:

- Выбрать требуемый проезд в списке «Перечень проездов» (рис.4.3);
- Выполнить команду меню «Добавить», или нажать соответствующую кнопку на линейке кнопок, или нажать кнопку с изображением одной стрелки, направленной вправо;
- для выбора всех проездов нажать на кнопку с изображением двух стрелок, направленных вправо;
- Выбранный проезд заносится в «Перечень контролируемых проездов» (правая часть формы). В «Перечень контролируемых проездов» можно добавить **не более 16** (шестнадцати) проездов для каждого сервера;
- Исключение проездов из перечня осуществляется аналогично, используя команды «Удалить» или кнопки «стрелка влево», «стрелки влево».

**Замечание:** При замене ПК, управлявшего соответствующим перечнем проездов, новому ПК следует присвоить то же название, что было у текущего или же выполнить конфигурацию проездов повторно.

#### **Назначение проездам камер распознавателя номера**

Без закрепления за проездом одной или двух камер РН полноценное управление проездом невозможно. Назначение камер РН заключается в закреплении канала видеоввода за направлением въезд или выезд выбранного управляемого проезда. Использование одной камеры РН для обслуживания обоих направлений невозможно.

Порядок назначения камер РН:

- Выбрать соответствующую ячейку таблицы «Перечень контролируемых проездов» в колонках «Въезд» или «Выезд»;
- Щелкнуть «мышкой» или нажать на клавишу **Enter;**
- Из выпадающего списка выбрать нужную камеру. Камеры РН имеют последовательные номера, соответствующие номерам портов видеоввода (каналам платы видеоввода);
- При необходимости отмены закрепления камеры, в выпадающем списке выбрать пустую строку.

Как только камера РН будет назначена, в группе «Перечень проездов» в поле «Контроль» соответствующей строчки списка появится отметка о контролируемых направлениях проезда.

#### **Привязка исполнительных устройств**

Если проезд преграждается исполнительным устройством (шлагбаумом или воротами), управляемым СКУД «Кодос», необходимо выполнить привязку исполнительного устройства к направлению проезда. Для серверов, работающих в режиме «Управление», привязка преграждающих исполнительных устройств к контролируемым проездам обязательна. Ситуация, когда сервер управляет выездом из зоны парковки, не оборудованным преграждающим устройством, является логической ошибкой, т.к. не позволяет организовать взимание оплаты за услуги на выезде.

Исполнительное преграждающее устройство назначается для каждого направления проезда, контролируемого камерой распознавания. Устройство управления выбирается из списка устройств СКУД «Кодос».

Для назначения устройства в соответствующей строке направления проезда из выпадающего списка выбрать требуемое устройство.

При необходимости отмены выбора в выпадающем списке выбрать пустую строку.

После назначения устройства управления для требуемых направлений проезда необходимо установить интервал времени автоматического закрытия проезда после его открытия (если устройство управления не выполняет эту операцию самостоятельно).

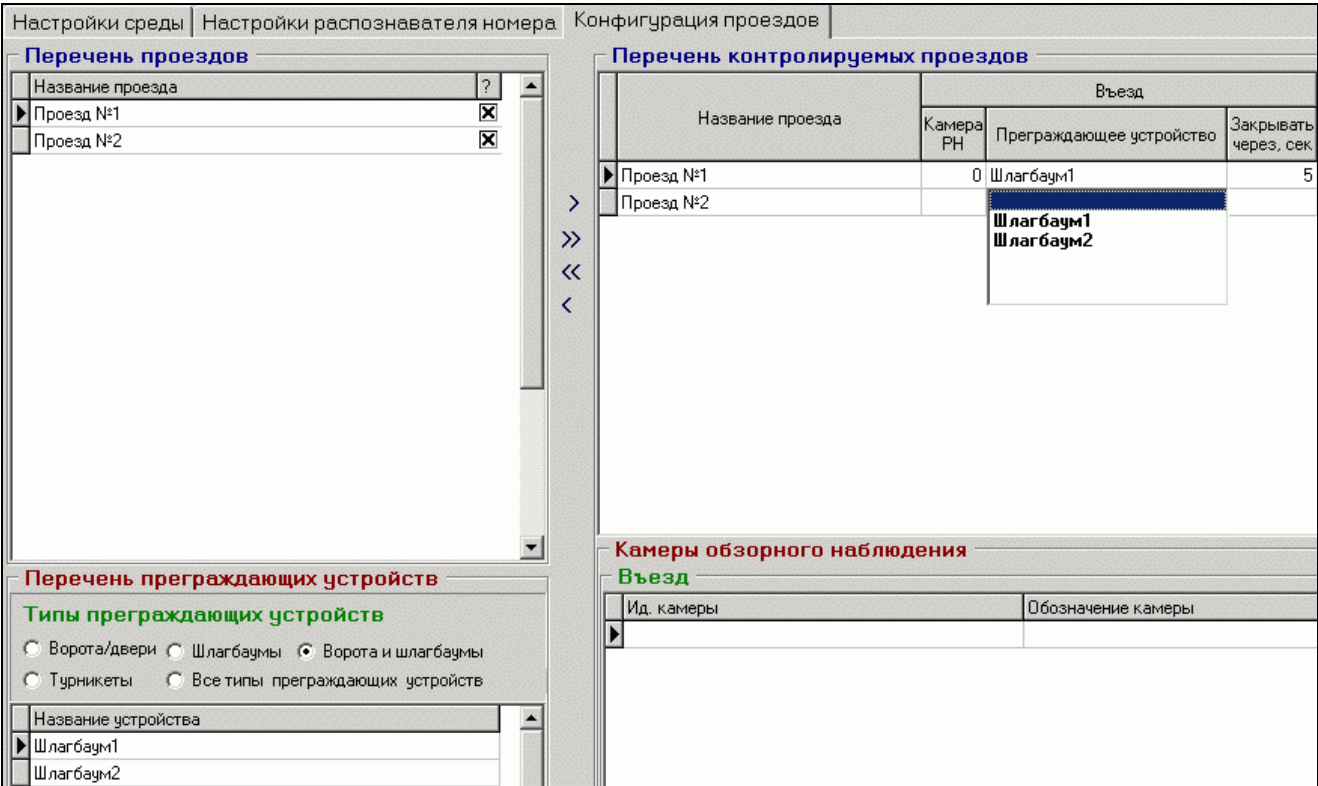

Рис.4.3. Выбор управляемых проездов, назначение камер РН

После привязки проездов и назначении направлениям проездов камер распознавания перейти во вкладку "Настройки распознавателя номера" и последовательно выполнить настройки каналов распознавания согласно п.4.5.3. Руководства пользователя.

<span id="page-17-0"></span>Далее, приступить к настройкам параметров системы согласно инструкции "Руководство пользователя".

# **6. Настройка шаблонов распознавания номеров**

#### **Общие замечания по использованию шаблонов номеров**

Система распознавания в своей работе использует т.н. шаблоны номерных знаков, которые описывают структуру номерного знака – количество символов номера, принадлежность символа на определенной позиции цифровому или буквенному набору знаков, принадлежность буквенного знака определенному алфавитному набору.

Перечень шаблонов номеров, используемых при распознавании, описывается в конфигурационном файле Country.cfg, размешенном в рабочей папке программы.

**ВНИМАНИЕ!** *Настоятельно не рекомендуется включать "лишние" шаблоны. При большом количестве обрабатываемых шаблонов номерных знаков из-за внешних факторов*  *(например, частичное перекрытие или загрязнение номера) система может ошибочно выбрать неверный шаблон. В этом случае номер будет гарантированно распознан с ошибкой.*

#### **Структура файла описания шаблонов номера**

Файл описания шаблонов номера – текстовый документ с определенным зарезервированным для системы именем.

Описание шаблонов номеров разбито на секции – группы стран. Обрабатываемая программой распознавания секция указывается при настройке распознавателя номера в параметре "Номерные знаки, страна". Значение этого параметра является общим для всего сервера распознавания и распространяется на все обрабатываемые им каналы.

Нельзя настроить различные секции шаблонов номеров для разных каналов распознавания одного сервера.

По умолчанию после установки программы указанный параметр имеет значение "Россия и ближнее зарубежье".

В структуре файла описания шаблонов указанные секции содержатся в разделах описания, соответствующих значению параметра Country.

Для секции "Россия и ближнее зарубежье" Country = Mixing.

Внутри секции шаблоны сгруппированы по странам. Каждая страна описывается параметром CountryCode.

Перечень описаний шаблонов номеров, соответствующий каждой стране, содержится в секции описания, между операторами pp и endpp.

Структура файла описания имеет вид:

```
Секция 1
```

```
CountryCode1
pp
      шаблон 1
      шаблон 2
      ...
      шаблон N
endpp
CountryCode2
pp
      шаблон 1
      шаблон 2
      ...
      шаблон N
```

```
endpp
```
Файл описания шаблонов номеров, поставляемый с системой, содержит описания шаблонов большинства стран мира.

Для исключения конкретного шаблона или секции шаблонов из обработки используется комментирование строк описания – в начала каждой исключаемой из обработки строки ставится символ комментария"#".

**ВНИМАНИЕ!** *Файл описания номеров представляет собой строги перечень программных инструкций, и поэтому чувствителен к точной последовательности и синтаксису. Например, если закомментарить команду начала секции и оставить команду завершения секции, то структура описания будет нарушена и файл не сможет быть загружен для использования программой распознавания.*

```
Примеры неверных описаний:
Секция 1
      CountryCode1
```

```
# pp
            шаблон 1
            шаблон 2
            ...
            шаблон N
     endpp
или
Секция 1
```

```
CountryCode1
```

```
# pp
```

```
шаблон 1
шаблон 2
...
шаблон N
```

```
# endpp
```
Настоятельно рекомендуем при включении-выключении конкретного шаблона из обработки использовать исключительно комментирование или раскомментирование непосредственно строки шаблона. При необходимости добавления шаблона, отсутствующего в описании рекомендуем обращаться к разработчикам системы.

Программа распознавания принимает изменения в файле описания шаблонов при перезапуске. Если при изменении файла описания шаблонов допущена ошибка и файл не может быть загружен, при запуске программы будет выведено сообщение об ошибке в файле конфигурации.

#### **Правила описания шаблона номера**

Шаблон номера содержит сведенья о цвете фона номерной пластины, количестве символов в номере, позиции символов каждого типа – буквы или цифры. Для буквенных символов указывается алфавитный набор (латинский, кириллический).

Позиция буквы указывается символом "С". Указание алфавитного набора букв обязательно. Регистр букв (заглавные или прописные) указывается регистром символа т.е. символ "С" для заглавной буквы и символ "с" для прописной.

Позиция цифры указывается символом "D".

Произвольный символ – значок, не являющийся символом номера, например, флаг или эмблема – указывается параметром "hi".

Пробел указывается параметром "bi".

Алфавитный набор символов указывается параметром "cs" с последующим указанием конкретного алфавитного набора.

Например,

cs:\$lat+ - алфавитный набор латинских символов,

cs:\$ukrlat+ - алфавитный набор украинских и латинских символов,

cs:\$rus+ - русских символов,

cs:\$ruslat+ - русских и латинских символов.

Обратите внимание, что обобщенные наборы "ukrlat" и "ruslat" содержат только те символы, которые имеют одинаковое начертание в обоих алфавитных наборах, т.е. в наборе "ruslat" нет символов "Ф" и "Ж".

Пример описания шаблона номера:

white  $[\{\text{hi}, \text{cs}: \text{Sub} \text{rlat} + \} CC\{\text{bi}\} D D D D \{\text{bi}, \text{cs}: \text{Sub} \text{rlat} + \} CC]$ 

Расшифровка:

- цвет фона номерной пластины белый,
- какой-то символ,
- две заглавные буквы украинско-латинского алфавитного набора,
- пробел,
- четыре цифры,
- пробел,
- две заглавные буквы украинско-латинского алфавитного набора.

Такой шаблон описывает номерные знаки Украины стандарта 2004 года вида "АЕ 1234 МА"

#### **Включение / отключение шаблона**

Включение в обработку шаблона номера заключается в удалении символа комментария "#" в начале строки шаблона. При включении шаблона в использование следите за тем, чтобы он находился внутри незакомментаренной секции pp ... endpp.

Выключение из обработки шаблона номера заключается в добавлении символа комментария "#" в начале строки шаблона.

Рекомендации по работе с шаблонами номеров

Программа распознавания поставляется с файлом описания шаблонов номеров, содержащем все ранее использованные (встреченные) разработчиками шаблоны. Подавляющее большинство шаблонов закомментарено.

Обратите внимание, что программа анализирует результат на предмет соответствия одному из шаблонов последовательно, поэтому те шаблоны, которые используются чаще, следует помещать выше в списке шаблонов.

При работе с программой распознавания рекомендуется следующая последовательность действий по отношению к набору шаблонов:

1. Если есть возможность заранее определиться с ожидаемым на объекте набором типов номеров, следует заранее раскомментарить необходимые шаблоны в секции Россия и ближнее зарубежье".

- 2. При настройке распознавателя обращать внимание на поле "Версия", в которой при мгновенной обработке номера выводится мгновенное значение использованного шаблона.
- 3. При постоянно наблюдаемых ошибках выбора шаблона, анализировать причины ошибки (например, слишком большой горизонтальный угол наблюдения номера или частичное перекрытие номера в зоне анализа). Принимать решение по изменению угла наблюдения или допустимых траекторий движения автомобилей в зоне анализа, по необходимости исключать лишние шаблоны из обработки.
- 4. Периодически, а после первой установки через 5-7 дней после начала работы программы, анализировать архив работы на предмет обнаружения номеров, для которых нет (исключены из обработки) шаблонов или наличия ошибок выбора шаблона (система выбирает не тот шаблон).
- 5. Принимать решение об изменении положения шаблона в перечне обрабатываемых, добавлении или исключении шаблонов.